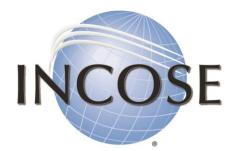

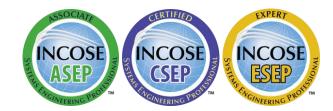

International Council on Systems Engineering

A better world through a systems approach

# How to: Open INCOSE Forms

incose.org

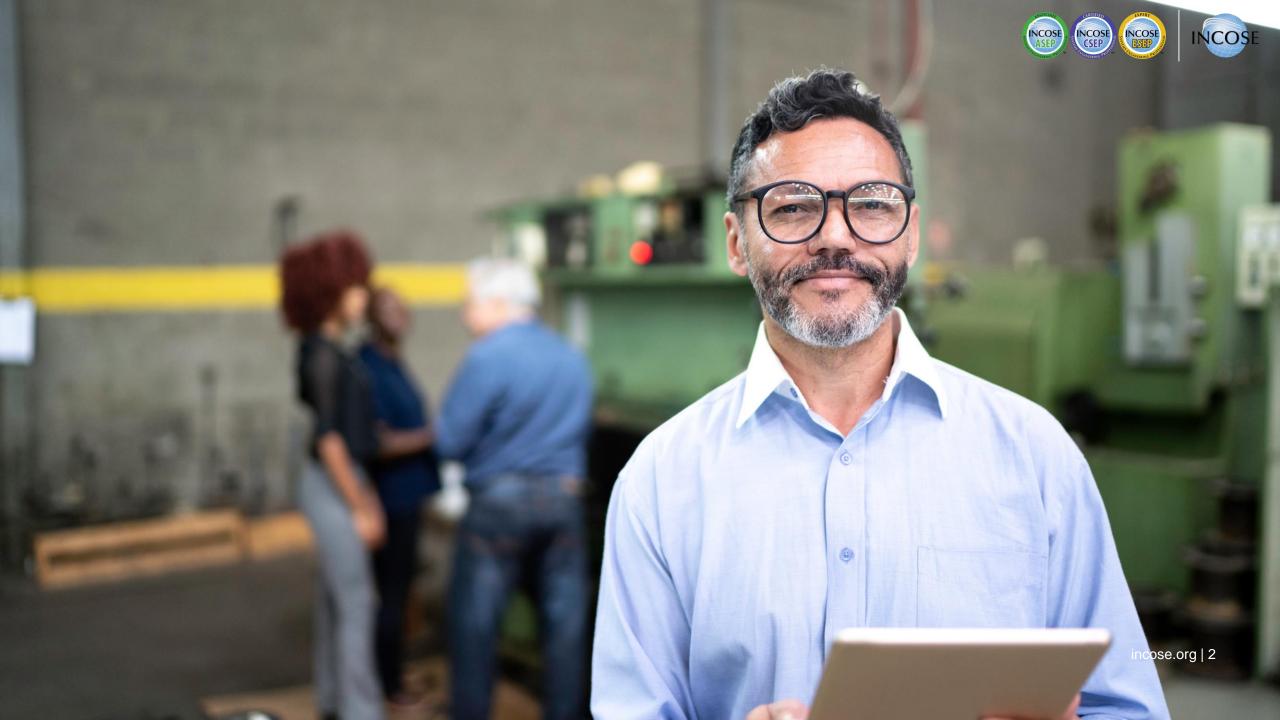

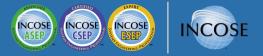

#### Software to Use

The Certification application and reference forms were embedded with XML, which makes them act differently than standard PDFs. To open the files, use Adobe Acrobat Reader.

Files have been tested on both PCs and Macs. The following instructions include screenshots for both.

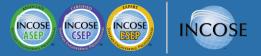

#### For PC Users:

#### Go to https://www.incose.org/certification/becoming-certified/sep-forms

| INCOSE |                                                                                                    | Ingage with INCOSE Certification Events Publi | cations Communities                               | Learn About Systems Engineering                                     | About INCOSE |  |  |  |
|--------|----------------------------------------------------------------------------------------------------|-----------------------------------------------|---------------------------------------------------|---------------------------------------------------------------------|--------------|--|--|--|
|        | INCOSE Home / Certification / Becoming Certified / SEP Forms                                                                                                    |                                               |                                                   |                                                                     |              |  |  |  |
|        | INCOSE CSEP Forms                                                                                                    |                                               |                                                   |                                                                     |              |  |  |  |
|        | Certified Systems Engineering Professionals (CSEPs) are required to pass the knowledge exam and to renew their certification<br>every three years. They are required to document their education and experience in their individual application form, and they<br>are required to submit references. The CSEP forms are found here. |                                               |                                                   |                                                                     |              |  |  |  |
|        | Category                                                                                                    | Form                                          | Instructions                                      | Example                                                             |              |  |  |  |
|        | Individual application                                                                                                    | Form 1 Individual Application for INCOSE CSEP | Form 2 - Instructions<br>for Completing Form<br>1 | Form 1 Individual<br>Application for<br>INCOSE CSEP Good<br>Example |              |  |  |  |
|        | Reference                                                                                                    | Form 46 - Reference for CSEP_ESEP             | Form 4A ::<br>Instructions to<br>References: 01   | Form 48 CSEP-ESEP<br>Reference Example                              |              |  |  |  |
|        | Renewal                                                                                                    | Log of Continuing Education Credits Form 13   |                                                   | 20                                                                  |              |  |  |  |

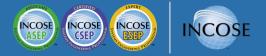

#### PC Users – Step 1

Right-click and press "save link as" to save the document to your computer.

Helpful tip: Save the document to your Desktop for easy access. You can change the form name to "Your Last Name – Application Program." Ex: John Smith applying for CSEP would title his application "Smith – CSEP."

#### **INCOSE CSEP Forms**

Certified Systems Engineering Professionals (CSEPs) are required to pass the knowledge exam and to renew their certification every three years. They are required to document their education and experience in their individual application form, and they are required to submit references. The CSEP forms are found here.

| Category               | Form                         | ▲<br>Open link in new window                                 |              | Example                                                             |
|------------------------|------------------------------|--------------------------------------------------------------|--------------|---------------------------------------------------------------------|
| Individual application | Form 1 Individual Applicatio | Open link in incognito window Save link as Copy link address | tions<br>orm | Form 1 Individual<br>Application for<br>INCOSE CSEP Good<br>Example |
| Reference              | Form 4B - Reference for CSE  |                                                              |              | Form 4B CSEP-ESEP<br>Reference Example                              |
| Renewal                | Log of Continuing Education  | Credits Form 13 -                                            |              | -                                                                   |

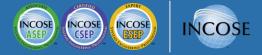

### PC Users – Step 2

Once the form is saved to your computer, open Acrobat Reader and then click "Menu" then "Open," then navigate to open the document from within Reader.

| QpenCtrl+OOpen recent files>Create PDFCombine files>Save asShift+Ctrl+SConvert to Word, Excel or PowerPointSave as TextProtect Using PasswordRequest e-signaturesCtrl+QShare filePrintCtrl+QSearch\$CopyCtrl+QQudo, Redo & morePisable new Acrobat ReaderPlugins\$Help>PreferencesCtrl+KProtection\$Soument propertiesCtrl+QExit applicationCtrl+QCtrl+Q\$Cournent propertiesCtrl+QCtrl+Q\$Cournent propertiesCtrl+QCtrl+Q\$Ctrl+Q\$Ctrl+Q\$Ctrl+Q\$Ctrl+Q\$Ctrl+Q\$Ctrl+Q\$Ctrl+Q\$Ctrl+Q\$Ctrl+Q\$Ctrl+Q\$Ctrl+Q\$Ctrl+Q\$Ctrl+Q\$Ctrl+Q\$Ctrl+Q\$Ctrl+Q\$Ctrl+Q\$Ctrl+Q\$Ctrl+Q\$Ctrl+Q\$Ctrl+Q\$Ctrl+Q\$Ctrl+Q\$Ctrl+Q\$Ctrl+Q\$Ctrl+Q\$Ctrl+Q\$Ctrl+Q< | E Menu 🟠 + Create                    |        |  |  |  |
|----------------------------------------------------------------------------------------------------|--------------------------------------|--------|--|--|--|
| Create PDF         Combine files         Save as         Sorvert to Word, Excel or PowerPoint         Save as Text         Protect Using Password         Request e-signatures         Share file         Print       Ctrl+P         Search       V         Sopy       Ctrl+X         Copy       Ctrl+Q         Paste       Ctrl+V         Undo, Redo & more       V         Plugins       V         Window       N         Help       N         Preferences       Ctrl+K         Protection       X         Protection       X                                                                                                    | <u>O</u> pen                         | Ctrl+O |  |  |  |
| Combine filesSave asShift+Ctrl+SConvert to Word, Excel or PowerPointSave as TextProtect Using PasswordRequest e-signaturesShare filePrintCtrl+PSearch>CutCtrl+XCopyCtrl+QPasteCtrl+VUndo, Redo & more>View>Disable new Acrobat ReaderPluginsWindow>Help>PreferencesCtrl+KProtection>Document propertiesCtrl+D                                                                                                    | Open recent f <u>i</u> les           | >      |  |  |  |
| Save asShift+Ctrl+SConvert to Word, Excel or PowerPointSave as TextProtect Using PasswordRequest e-signaturesShare filePrintCtrl+PSearch>CutCtrl+XCopyCtrl+QPasteCtrl+VUndo, Redo & more>View>Disable new Acrobat ReaderPluginsHelp>PreferencesCtrl+KProtection>Document propertiesCtrl+D                                                                                                    | <u>C</u> reate PDF                   |        |  |  |  |
| Convert to Word, Excel or PowerPointSave as TextProtect Using PasswordRequest e-signaturesShare filePrintCtrl+PSearch>CutCtrl+XCopyCtrl+QPasteCtrl+VUndo, Redo & more>View>Disable new Acrobat ReaderPluginsWindow>Help>PreferencesCtrl+KProtection>Document propertiesCtrl+D                                                                                                    | Com <u>b</u> ine files               |        |  |  |  |
| Save as Text Protect Using Password  Request e-signatures Share file Print Ctrl+P Search Cut Cut Cut Cut Cut Cut Cut Cut Cut Cut                                                                                                    | S <u>a</u> ve as Shift+Ct            |        |  |  |  |
| Protect Using Password  Request e-signatures Share file Print Ctrl+P Search  Cut Ctrl+X Copy Ctrl+X Copy Ctrl+V Undo, Redo & more  View  View  View  View  View  View  Ctrl+V Undo, Redo & more  Ctrl+V Undo, Redo & more  Ctrl+V Disable new Acrobat Reader  Plugins  Vindow  Ctrl+K Proferences Ctrl+K Protection  Ctrl+D                                                                                                    | Convert to Word, Excel or PowerPoint |        |  |  |  |
| Request e-signatures         Share file         Print       Ctrl+P         Search       >         Search       >         Cut       Ctrl+X         Copy       Ctrl+Q         Paste       Ctrl+V         Undo, Redo & more       >         View       >         Disable new Acrobat Reader       >         Plugins          Window       >         Help       >         Preferences       Ctrl+K         Protection       >         Document properties       Ctrl+D                                                                                                    | Save as Text                         |        |  |  |  |
| Share file Print Ctrl+P Search Cut Cut Copy Ctrl+X Copy Ctrl+X Copy Ctrl+V Paste Ctrl+V Undo, Redo & more View View View View View Ctrl+V Plugins Vindow V Help Preferences Ctrl+K Protection Ctrl+K Ctrl+D                                                                                                    | Protect Using Password               |        |  |  |  |
| PrintCtrl+PSearch>CutCtrl+XCopyCtrl+CPasteCtrl+VUndo, Redo & more>View>Disable new Acrobat Reader>Plugins>Window>Help>PreferencesCtrl+KProtection>Document propertiesCtrl+D                                                                                                    | Request e-signatures                 |        |  |  |  |
| Search>CutCtrl+XCopyCtrl+CPasteCtrl+VUndo, Redo & more>View>Disable new Acrobat Reader>Plugins>Window>Help>PreferencesCtrl+KProtection>Document propertiesCtrl+D                                                                                                    | Share file                           |        |  |  |  |
| CutCtrl+XCopyCtrl+CPasteCtrl+VUndo, Redo & more>View>Disable new Acrobat Reader>PluginsWindow>Help>PreferencesCtrl+KProtection>Document propertiesCtrl+D                                                                                                    | Print                                | Ctrl+P |  |  |  |
| CopyCtrl+CPasteCtrl+VUndo, Redo & more>View>Disable new Acrobat Reader>Plugins>Window>Help>PreferencesCtrl+KProtection>Document propertiesCtrl+D                                                                                                    | Search                               | >      |  |  |  |
| Paste       Ctrl+V         Undo, Redo & more       >         View       >         Disable new Acrobat Reader       >         Plugins       >         Window       >         Help       >         Preferences       Ctrl+K         Protection       >         Document properties       Ctrl+D                                                                                                    | Cu <u>t</u>                          | Ctrl+X |  |  |  |
| Undo, Redo & more>View>Disable new Acrobat ReaderPluginsWindow>Help>PreferencesCtrl+KProtection>Document propertiesCtrl+D                                                                                                    | <u>С</u> ору                         | Ctrl+C |  |  |  |
| View       >         Disable new Acrobat Reader          Plugins          Window       >         Help       >         Preferences       Ctrl+K         Protection       >         Document properties       Ctrl+D                                                                                                    | Past <u>e</u>                        | Ctrl+V |  |  |  |
| Disable new Acrobat Reader         Plugins         Window       >         Help       >         Preferences       Ctrl+K         Protection       >         Document properties       Ctrl+D                                                                                                    | Undo, Redo & more                    |        |  |  |  |
| Plugins         Window         Help         Preferences         Ctrl+K         Protection         Document properties                                                                                                    | View                                 | >      |  |  |  |
| WindowHelpPreferencesCtrl+KProtectionDocument propertiesCtrl+D                                                                                                    | Disable new Acrobat Reader           |        |  |  |  |
| Help     >       Preferences     Ctrl+K       Protection     >       Document properties     Ctrl+D                                                                                                    | Plugins                              |        |  |  |  |
| PreferencesCtrl+KProtection>Document propertiesCtrl+D                                                                                                    | <u>W</u> indow                       | >      |  |  |  |
| Protection>Document propertiesCtrl+D                                                                                                    | Help                                 | >      |  |  |  |
| Document properties Ctrl+D                                                                                                    | Preferences                          | Ctrl+K |  |  |  |
|                                                                                                    | Protection                           | >      |  |  |  |
| Exit application Ctrl+Q                                                                                                    | Document properties                  | Ctrl+D |  |  |  |
|                                                                                                    | Ctrl+Q                               |        |  |  |  |

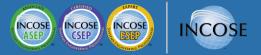

#### For Mac Users:

Go to <a href="https://www.incose.org/certification/becoming-certified/sep-forms">https://www.incose.org/certification/becoming-certified/sep-forms</a>

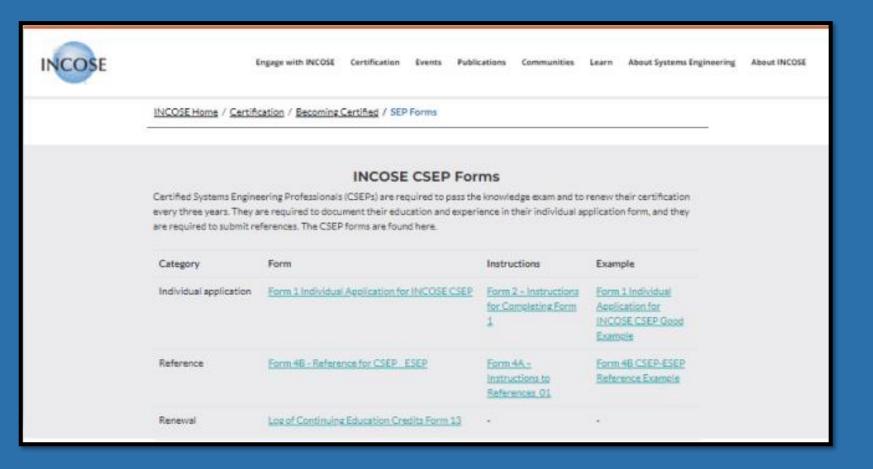

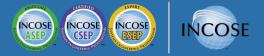

#### For Mac Users – Step 1

Press control (CTRL) key while clicking on the link to download a form.

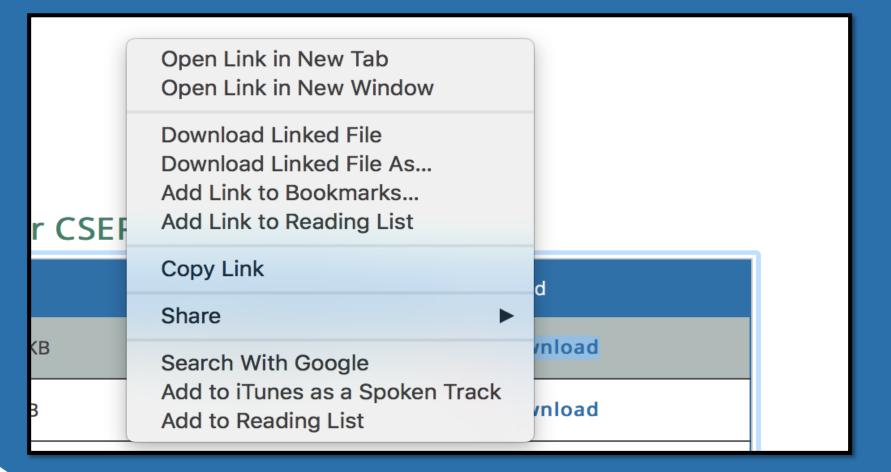

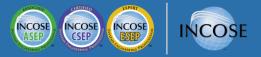

### For Mac Users – Step 2

Open Adobe Reader. Then go to "File" and click "Open" in order to select which document you would like to open.

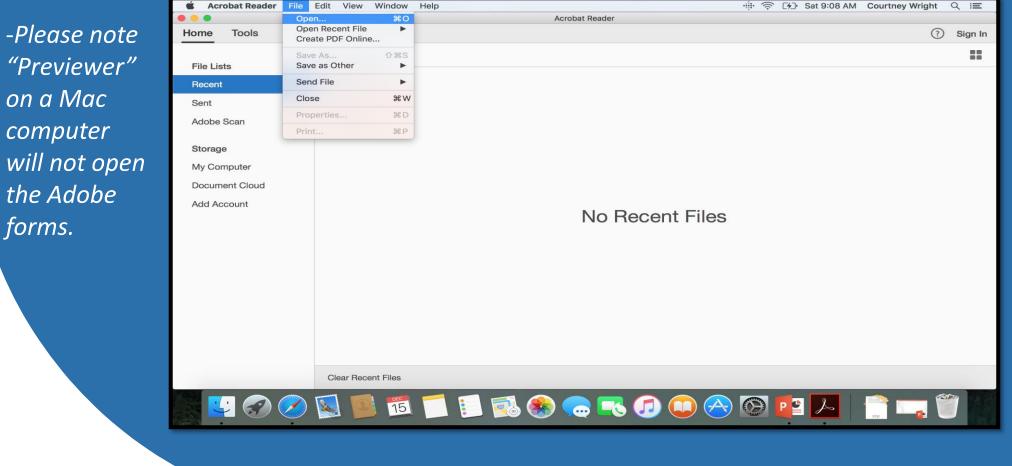

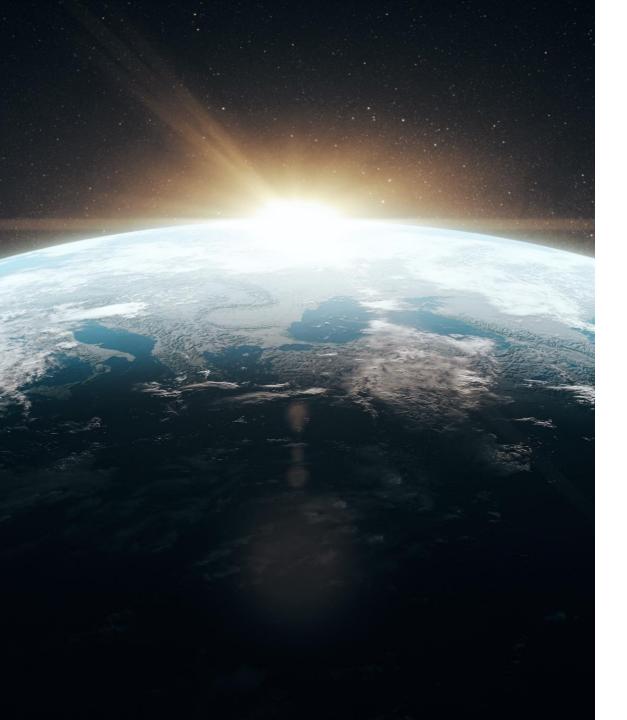

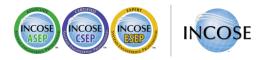

## Any Questions?

Certification Office certification@incose.net

For more information visit www.incose.org/certification